# Weiterführung: **Beispiele für den Unterricht**

Teil 2: **Handy, Smartphone oder Tablet aktiv und kreativ im Unterricht nutzen**

**Im Folgenden finden sich praktische Anregungen und Beispiele, wie Handy, Smartphone oder Tablet als kreatives Lernmedium im Unterricht eingesetzt werden können. Die Vorschläge umfassen verschiedene Fächer und Einsatzgebiete – lassen Sie sich inspirieren!**

# Multimediale **Foto-Story**

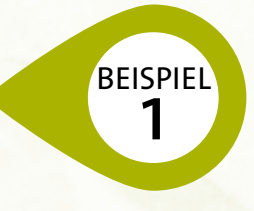

*Kurzbeschreibung:* Die Fotofunktion des Smartphones lässt sich vielfältig einsetzen: Man kann damit die Schultafel abfotografieren, wichtige Informationen festhalten, Augmented-Reality-Anwendungen nutzen, multimediale Foto-Storys erstellen usw. Bei dieser Übung sollen unterschiedliche Perspektiven und Einstellungsgrößen beim Fotografieren und Filmen bewusst eingesetzt werden.

**Unterrichtsfächer:** Alle **Didaktisches Einsatzszenario:** Produktion, Präsentation 

**Alter:** Volksschule, Sekundarstufe I, Sekundarstufe II **Digitale Kompetenzen digi.komp8:** 3.1 Dokumentation, Publikation und Präsentation

# **Ziel**

 $\rightarrow$  Fotofunktion des Smartphones zu Informations- und Präsentationszwecken nutzen können

# **Ablauf**

Beim Erstellen einer multimedialen Foto-Story kommen mehrere Funktionen des Smartphones zum Einsatz: Kamera (Foto, Video) und Mikrofon. Die Schülerinnen und Schüler sollen ein bestimmtes Problem lösen und die einzelnen Schritte mit Fotos, Kurzvideos und Audio-Files dokumentieren. Dabei soll ein bewusster Umgang mit Perspektive und Einstellungsgrößen forciert werden, um bei der anschließenden Präsentation die Lösung nicht gleich vorwegzunehmen. Vor der Präsentation werden die verschiedenen Medien in einem Video auf dem PC zusammengefügt, z. B. mit dem *Windows Movie Maker.* Die Foto-Story kann einzeln, zu zweit oder als Gruppe entwickelt werden.

# **Praxistipp**

Zu beachten ist die Auflösung der Smartphone-Kamera, vor allem deren Qualitätsunterschied auf der Vorder- und der Rückseite des Geräts.

# **Betriebssysteme**

 Android, Apple iOS oder Windows Phone

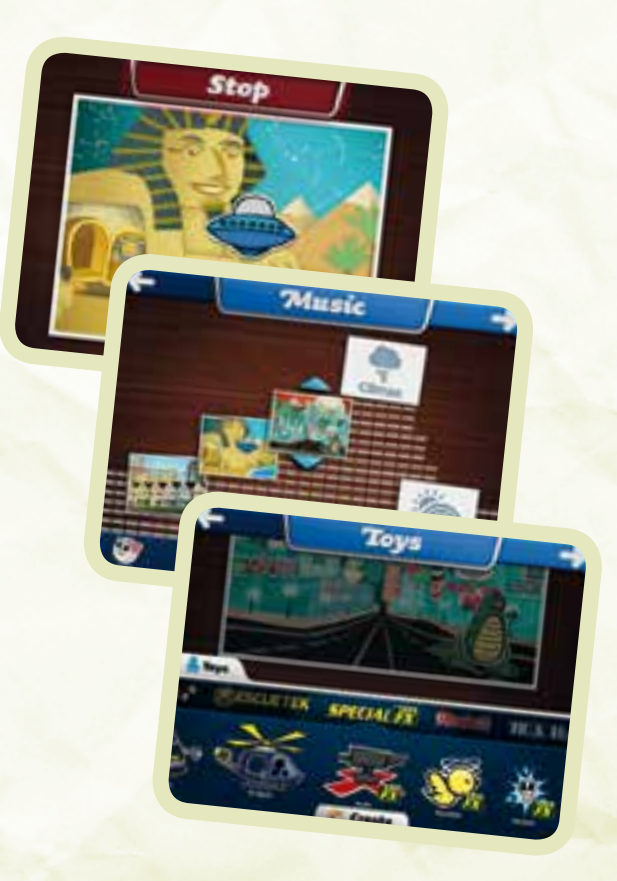

# **D** Link

Infos zu Einstellungsgrößen unter *de.wikipedia.org/ wiki/Einstellungsgröße*

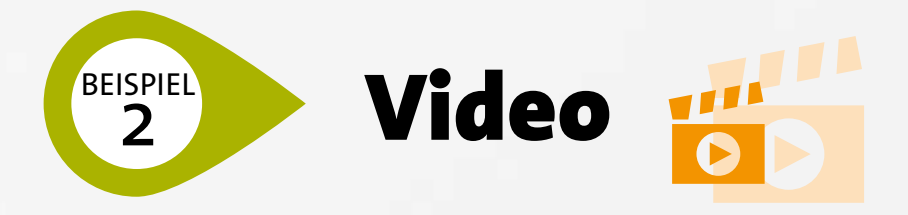

*Kurzbeschreibung:* Die Video-, Foto- und Audio-Funktionen von Smartphones bieten eine gute Unterstützung, um die eigenen Lernprozesse zu dokumentieren und zu reflektieren.

**Unterrichtsfächer:** Deutsch, Mathematik, Sprachen 

**Alter:** Volksschule, Sekundarstufe I, Sekundarstufe II **Digitale Kompetenzen digi.komp8:** 3.4 Kommunikation und Kooperation **Didaktisches Einsatzszenario:** Präsentation, Kommunikation, Dokumentation

## **Ziel**

 $\rightarrow$  Eigene Lernprozesse reflektieren

# **Ablauf**

Mit der Video-Funktion lässt sich festhalten, wie eine Schülerin oder ein Schüler "laut denkend" eine Aufgabe löst. Diese Videos können ein erster Schritt sein, um das eigene Lernen und Arbeiten zu reflektieren und zu verbessern. Die Schülerinnen und Schüler können ihre Videos auch mit denen anderer vergleichen und daraus Impulse für ihre eigenen Vorgangsweisen gewinnen. Da die Videos auf dem Handy gespeichert sind, können sie jederzeit abgerufen werden – etwa auf dem Schulweg. Den Schülerinnen und Schüler erschließen sich dadurch auch neue Lernorte.

# ZooBurst #

#### **Praxistipp**

Bei Video- und Audioaufnahmen sollte auf die Aufnahmequalität geachtet werden.

#### **Betriebssysteme**

**Android, Apple iOS oder Windows Phone** 

**D** Link

*www.khanacademy.org* – Lernvideos als Anregung

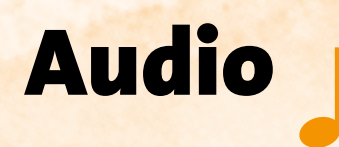

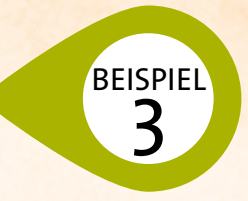

*Kurzbeschreibung:* Mit dem Smartphone tragen die Schülerinnen und Schüler quasi ein Aufnahmestudio mit sich herum. Dieses lässt sich im Unterricht sehr gut einsetzen, egal ob für Kontrollaufnahmen von Leseübungen, Interviews oder die Aufzeichnung von Unterrichtsstunden. Für die Produktion eines Hörspiels eignet sich die Mikrofon-Funktion besonders gut. Dabei steht das kooperative Arbeiten im Vordergrund. 

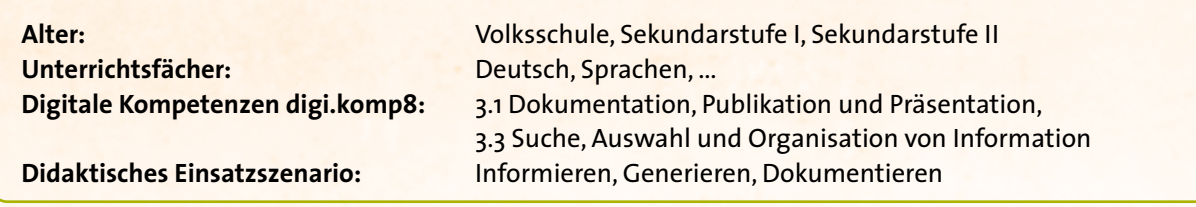

#### **Ziele**

- $\rightarrow$  Deutliches und betontes Sprechen üben
- $\rightarrow$  Aufnahmen zur Verschriftlichung machen
- $\rightarrow$  Audio-Notizen zum Lernen anfertigen
- $\rightarrow$  Ein Hörspiel gestalten

# **Ablauf**

Die Schülerinnen und Schüler präsentieren einen eigenen oder fremden Text in Form einer Audio-Aufnahme. In einer Gruppenarbeit wird der Text mit verteilten Rollen eingesprochen.Dabei kann auch von den Schülerinnen und Schülern eine Geräuschkulisse produziert oder weitere Smartphones als Abspielgeräte eingesetzt werden. Die Ergebnisse werden in der Klasse präsentiert, diskutiert und reflektiert.

## **Praxistipp**

Die Aufnahmequalität variiert je nach Gerät und sollte vor dem Einsatz getestet werden.

## **Betriebssysteme**

 Android, Apple iOS oder Windows Phone.

# **Tipp in iOS**

Eine sehr gute App zum Aufnehmen, welche eine exakte Sprachaktivierung, sichere Verschlüsselung und eine Fülle an Übertragungsmöglichkeiten bietet, ist Dictamus:

*https://itunes.apple.com/at/app/dictate-+-connectdictamus/id305870342?mt=8*

*Kurzbeschreibung:* Auf einem Lehrausgang oder einer Exkursion werden mit dem Smartphone Fotos geschossen. Mit dem Foto werden unter anderem die GPS-Daten abgespeichert. Diese Daten sollen später ausgelesen, mithilfe einer entsprechenden Software ein Bewegungsprofil erstellt und die Fotos dem Aufnahmeort zugewiesen werden.

Geo-Tagging

**Unterrichtsfächer:** Geografie,Geschichte, … **Didaktisches Einsatzszenario:** Recherche

**Alter:** Volksschule, Sekundarstufe I, Sekundarstufe II **Digitale Kompetenzen digi.komp8:** 3.1 Dokumentation, Publikation und Präsentation

## **Ziele**

**BEISPIEL** 

- $\rightarrow$  Über Daten, die mit Fotos abgespeichert werden, Bescheid wissen
- $\rightarrow$  Bewegungsprofil erstellen
- $\rightarrow$  GPS-Daten auswerten lernen

# **Ablauf**

Den Schülerinnen und Schülern wird aufgetragen, einen Lehrausgang oder eine Exkursion mithilfe von Smartphone-Fotos zu dokumentieren. In der Schule werden die Fotos von den Smartphones auf einen Computer übertragen. Um die GPS-Daten auslesen zu können, braucht es eine Software, die auf dem Computer installiert werden muss (siehe Links). Durch eine Verknüpfung mit *Google Maps* kann so festgestellt werden,was auf den Foto zu sehen ist, zum Beispiel ein Gebäude, Sehenswürdigkeiten etc.

#### **Praxistipp**

Die Ortungsdienste-Funktion muss auf dem Han- $\overline{J}$  dy aktiviert sein.

## **Betriebssysteme**

Android, Apple iOS oder Windows Phone

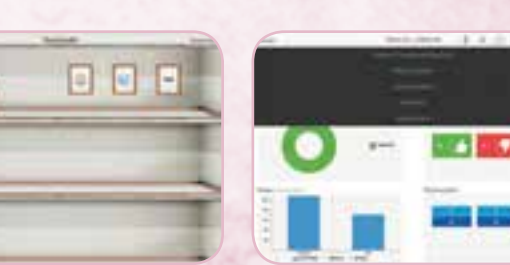

# **Links**

- k *www.pictomio.com*
- k *www.chip.de/downloads/iPhone-Tracker\_*
- *48594255.html*
- **→ www.geosetter.de**
- k *picasaweb.google.com*

# **C** Tipp in **iOS**

Das Programm "iPhoneTracker" liest GPS-Daten aus und erstellt ein Bewegungsprofil. So ist ersichtlich, wann und wo welches Foto geschossen wurde.Die Größe der Punkte zeigt die Häufigkeit der aufgenommenen Fotos an. Werden die Fotos mit der Software "iPhoto" ausgelesen, kann von jedem einzelnen Foto unter "Infos" der Aufnahmeort angezeigt werden, wobei sich zahlreiche Filter einstellen lassen.

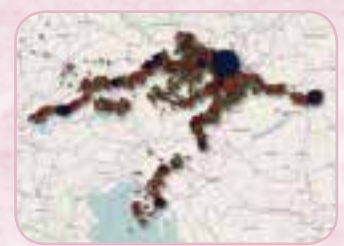

# Augmented Reality **Augmented**

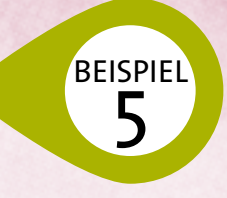

*Kurzbeschreibung:* Augmented Reality lässt digitale Inhalte mit der realen Welt verschmelzen. Mithilfe von Apps werden Informationen von Printmedien um digitale Erlebnisse erweitert. Digitale Inhalte erscheinen und ermöglichen es, eine neue Art von Interaktion kennenzulernen. Mit kostenpflichtigen Apps ist es auch möglich, eigene Kreationen zu entwerfen.

**Unterrichtsfächer:** Informatik, kreative Fächer **Didaktisches Einsatzszenario:** Produktion und Präsentation 

**Alter:** Volksschule, Sekundarstufe I, Sekundarstufe II **Digitale Kompetenzen digi.komp8:** 3.1 Dokumentation, Publikation und Präsentation

# **Ziele**

- $\rightarrow$  Augmented Reality-Anwendung kennenlernen
- $\rightarrow$  Neue Art von Interaktion erfahren und damit umgehen lernen
- $\rightarrow$  Eigene Augmented Reality-Anwendung entwerfen

# **Ablauf**

Am Beispiel der Layar-App: Nach dem Start der App *Layar* gibt es die Möglichkeit, Ebenen zu durchsuchen bzw. empfohlene Ebenen auszuwählen. Dann wird unter den Möglichkeiten gewählt, zum Beispiel die Kategorie "Tourism". Die Suchergebnisse werden sichtbar, sobald man sich mit dem Smartphone vor Augen dreht. Das Smartphone scannt quasi die Realität ab und legt darüber die Virtualität. Je nach Standort und Himmelsrichtung erscheinen Punkte am Display – wer darauf klickt, bekommt weitere Informationen. Mittlerweile gibt es auch lokale Anwendungen, die vielleicht Ideen zu eigenen Kreationen wecken:

*http://surfingthestreets.wordpress.com/anleitung/*

# **Praxistipp**

Für die Anwendung dieser App empfiehlt es sich, den Akkuspeicher im Auge zu behalten. Die Interaktion mit derartigen Anwendungen verführt zu umfangreichem Erkunden. Falls keine Ebenen-Ergebnisse auffindbar sind, einfach den Suchradius vergrößern!

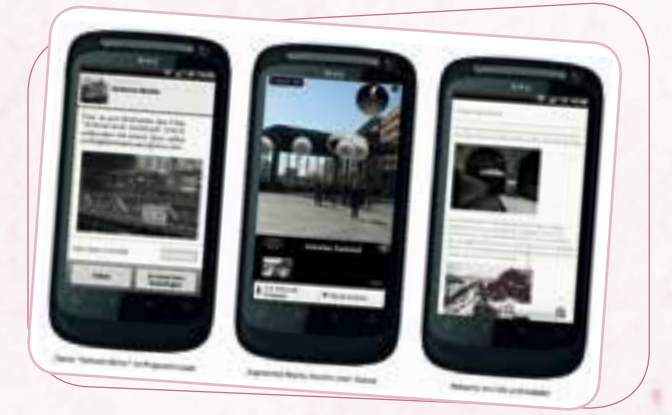

**Betriebssysteme Android oder Apple iOS** 

# **D** Link

*www.mediendidaktik.org/category/augmented-reality* – Beispiele für den Unterricht finden

# **Apps**

- **→ www.layar.com**
- **→ www.junaio.com**
- **→ www.wikitude.com**

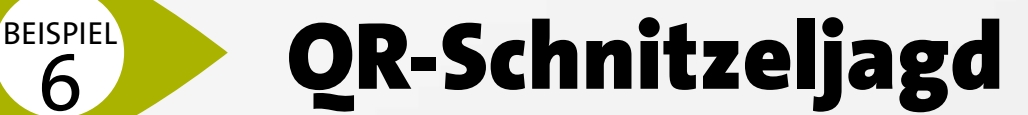

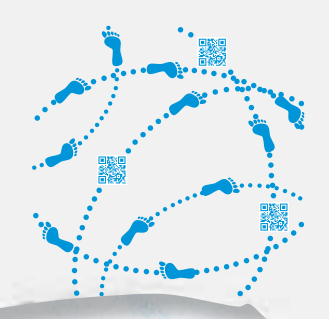

*Kurzbeschreibung:*Die Schülerinnen und Schüler werden mit dem Smartphone und einem Arbeitsblatt auf Entdeckungstour geschickt, (Schulhaus, Schulgelände, auf dem Lehrausgang, …). Mit einem QR-Code-Reader entschlüsseln sie an den jeweiligen Stationen QR-Codes, um herauszufinden, welche Aufgaben sie lösen sollen.

QR-Codes stellen Links in grafischer Form dar und helfen, direkt auf Websites oder Angebote im Internet hinzuweisen.

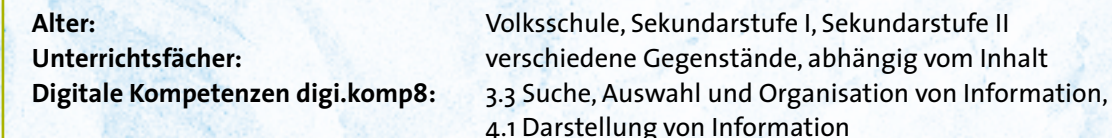

**Didaktisches Einsatzszenario:** Recherche (informieren), Produktion (generieren)

#### **Ziel**

6

 $\rightarrow$  QR-Codes generieren und entschlüsseln können

# **Ablauf**

Die Schülerinnen und Schüler lesen mit ihren Smartphones QR-Codes aus. Diese führen zu Aufgabestellungen, die es zu lösen gilt. Es empfiehlt sich, ein Arbeitsblatt anzufertigen, auf dem die Antworten zu den einzelnen QR-Code-Stationen gesammelt werden sollen. Die QR-Codes können zu Texten oder geografischen Koordinaten führen. Die Aufgaben können weitere Funktionen des Smartphones einbeziehen, zum Beispiel die Foto-, Video- oder Audio-Funktion.

#### **Praxistipp**

Testen Sie im Vorfeld die WLAN- bzw. Internet-Verbindung für den gesamten Aktionsradius! Ihre Schüler/innen benötigen am Handy einen QR-Reader, um mitmachen zu können – richten Sie diesen gemeinsam ein.

# **Varianten**

Bei den einzelnen Stationen können die gelösten Aufgaben den Hinweis auf die nächste Station enthalten, zum Beispiel geografische Koordinaten.

**Betriebssysteme** Android, Apple iOS oder Windows Phone

# **Links**

Ein QR-Code-Generator, mit dem verschiedene Inhalte verschlüsselt werden können:

#### *keremerkan.net/qr-code-and-2d-code-generator*

Viele Handys verfügen bereits über eine Lese-Software für QR-Codes. Entsprechende Reader können aber auch aus dem Internet heruntergeladen werden, beispielsweise auf *www.beetagg.com*.

#### **Achtung!**

Wenn ein QR-Code auf eine Website verweist, ist ein Internetzugang notwendig. Klären Sie im Vorfeld die Eltern darüber auf, dass dadurch möglicherweise Kosten anfallen können.

# Streaming

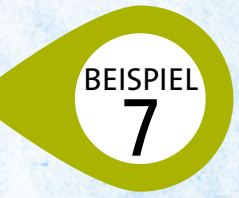

*Kurzbeschreibung:* Das Smartphone einzeln im Unterricht einzusetzen, ist eine schöne Sache. Noch spannender wird es aber, wenn über Beamer oder Smartboard alle mitschauen können, was sich auf einem oder mehreren Displays abspielt. Sofern das WLAN funktioniert, können sich die Lehrkräfte frei im Klassenraum bewegen und gleichzeitig präsentieren. Erste Anwendungen sind bereits auf dem Markt, in den nächsten Jahren werden weitere folgen.

**Didaktisches Einsatzszenario:** Präsentation und Dokumentation 

**Alter:** Volksschule, Sekundarstufe I, Sekundarstufe II **Unterrichtsfächer:** Alle, bei denen das Smartphone zum Einsatz kommt **Digitale Kompetenzen digi.komp8:** 3.1 Dokumentation, Publikation und Präsentation

# **Ziele/Didaktische Eckpunkte**

- $\rightarrow$  Kooperatives Lernen ermöglichen
- $\rightarrow$  Smartphone-Inhalte präsentieren

# **Ablauf – beispielhaft dargestellt**

Die Software *AirServer* oder *Reflector* muss auf dem Rechner,der mit dem Beamer oder Smartboard verbunden ist, installiert sein und laufen. Nutzen Sie dazu zum Beispiel Probeversionen:

- **→ AirServer: www.airserver.com/Download**
- **→ Reflector: www.airsquirrels.com/reflector**

Rechner und Smartphones bzw. Tablets müssen im gleichen WLAN angemeldet sein. Sobald Sie auf dem Smartphone die Airplay-Funktion betätigen und den Rechner ausgewählt haben, wird der Smartphone-Inhalt an die Wand und auf das Smartboard projiziert. Dabei werden nicht nur Mediendaten (zum Beispiel Bilder, Audio und Video), sondern der gesamte Inhalt

übertragen, der auf dem Display des Smartphones sichtbar ist, d.h. auch laufende Apps. 

#### **Praxistipp**

Beim Einsatz mehrerer mobiler Geräte ist ein entsprechend starkes und stabiles WLAN Voraussetzung. Falls das Streaming mit zusätzlicher Hardware bewerkstelligt werden soll, bietet sich *AppleTV* an. Ein Computer ist in diesem Fall nicht notwendig. Sollte das Betriebssystem Android zum Einsatz kommen, stehen *Miracast* oder *Chromecast* zur Verfügung.Teilweise nutzen Apps auch die Funktionen von Airplay, wenn auch in geringerem Leistungsumfang, d.h. meist nur für Bilder und Musik.

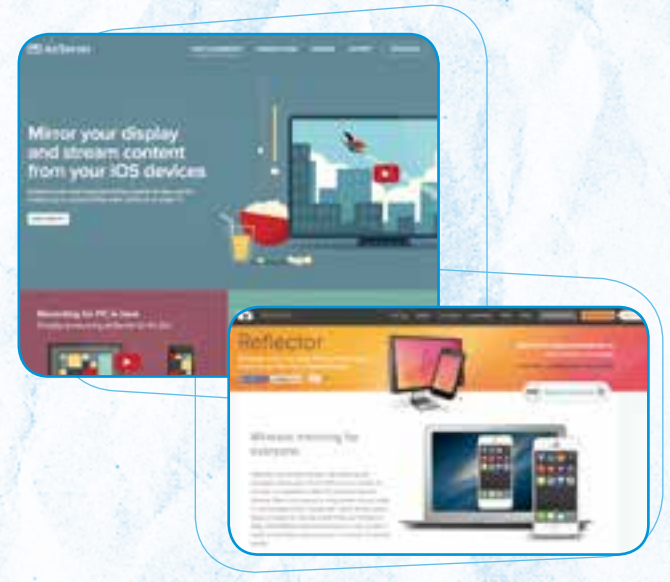

# **Betriebssysteme**

 Apple iOS, weitere werden vermutlich in Kürze nachziehen.

# **Link**

*www.giga.de/apps/android-os/tipps/airplay-mitandroid-nutzen-musik-und-filme-streamen*

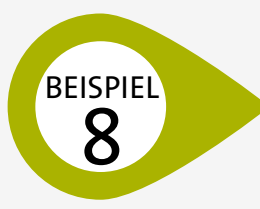

# Live-Feedback **einholen und Umfrage**

*Kurzbeschreibung:* Von den Schülerinnen und Schülern kann Live-Feedback zu einem bestimmten Thema eingeholt werden. Mithilfe einer App und vorgefertigten Fragen stimmen die Schüler/innen live ab und die Lehrkraft kann sofort einen Überblick über die Meinungen der Schüler/innen bekommen.

**Unterrichtsfächer:** verschiedene Gegenstände

**Alter:** Volksschule, Sekundarstufe I, Sekundarstufe II **Digitale Kompetenzen digi.komp8:** 2.2 Gestaltung und Nutzung persönlicher Informatiksysteme, 3.4 Kommunikation und Kooperation **Didaktisches Einsatzszenario:** Recherche (informieren, selektieren), Präsentation, Kommunikation 

#### **Ziele**

- $\rightarrow$  Feedback einholen
- $\rightarrow$  Unterrichtsertrag überprüfen

# **Ablauf – beispielhaft dargestellt**

Die Lehrkraft ist bei der Plattform *socrative.com* registriert und startet einen virtuellen Raum. Je nach Einsatzvariante stellt sie den Schüler/innen im Laufe oder am Ende der Stunde eine Frage.Auf welcheWeise diese beantwortet werden kann, hat die Lehrkraft vorab ausgewählt: Multiple Choice, richtig oder falsch oder kurze Textantwort. Ist das Gerät der Lehrkraft mit dem Beamer verbunden, kann die Beantwortung live von allen mitverfolgt werden. Einer Diskussion oder Reflexion steht dann nichts mehr im Wege.

Auch vorgefertigte Quiz können gestartet werden. In welchem Tempo der Fragenkatalog abläuft, kann die Lehrkraft ebenfalls festlegen.

Ein Quiz kann auch als Wettbewerb zwischen mehreren Teams gestaltet werden. Dieses ist grafisch sehr nett dargestellt und wirkt motivierend.

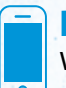

### **Praxistipp**

WLAN oder eine Internet-Verbindung ist für diese Anwendung Voraussetzung! Für Android und Apple iOS stehen eigene Apps zum Download bereit, nämlich *Socrative Student* und *Socrative Teacher.*

# п٦ Manage Quizzer

# **Varianten**

Neben der Live-Umfrage (mit drei Antwortvarianten) können auch vorgefertigte Umfragen durchgeführt werden.

# **Betriebssysteme**

**Android, Apple iOS oder Windows Phone (nur**  über den Internet-Browser)

# **Link**

*www.tevalo.at* – Online-Evaluierungs-System für Lehrende

# Multimediale **Karteikarten**

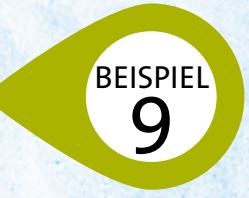

*Kurzbeschreibung:*Mit multimedialen Karteikarten kann nach dem gleichen Prinzip wie mit herkömmlichen Karteikarten gelernt werden. Jede Karteikarte kann ganz klassisch gestaltet werden: Frage auf der Vorderseite, Antwort auf der Rückseite. Die Stärke der Online-Version liegt allerdings in ihrer potenziellen Multimedialität, denn auch Bilder, Audio- oder Video-Inhalte können auf eine Karteikarte gelegt werden. Multiple Choice-Varianten sind ebenso möglich.Die Karteikarten lassen sich relativ einfach und schnell herstellen.

**Didaktisches Einsatzszenario:** Informieren, Produzieren

**Alter:** Volksschule, Sekundarstufe I, Sekundarstufe II **Unterrichtsfächer:** Biologie, Deutsch, Musikerziehung, Physik, Sprachen, … **Digitale Kompetenzen digi.komp8:** 3.3 Suche, Auswahl und Organisation von Information

# **Ziele**

- $\rightarrow$  Mit Karteikarten lernen
- $\rightarrow$  Karteikarten (Frage/Antwort) produzieren

# **Ablauf – beispielhaft dargestellt**

Es wird mit der App *gFlash+* gearbeitet. Um die Karteikarten herzustellen, muss in *Google Drive* eine Tabelle ausgefüllt werden. In der ersten Spalte wird immer die Frage eingetragen, in der zweiten Spalte die richtige Antwort. Bei der Multiple Choice-Variante werden weitere Spalten mit falschen Antworten erstellt. Die Tabelle muss dann für die E-Mail-Adresse *g whizmobile@gmail.com* freigegeben werden. Die Schüler/innen benötigen auf ihrem Smartphone die App *gFlash+*. Sie können im *gWhiz Catalog* die jeweiligen Karteikarten suchen, herunterladen und offline lernen.

Um Karteikarten mit Bildern zu erstellen, wird in der ersten Spalte anstelle einer Frage die Linkadresse zum Bild eingegeben, das Bild muss daher im Internet abrufbar sein. Dasselbe gilt für Videos (Einbettungscode).

# **Praxistipp**

Die Karteikarten sollten namentlich so abgespei- $\bullet$  chert werden, dass sie leicht und eindeutig zuordenbar aufgefunden werden können.

# **Varianten**

Die Karteikarten können auch offline benutzt werden, sobald sie auf das Gerät geladen wurden.

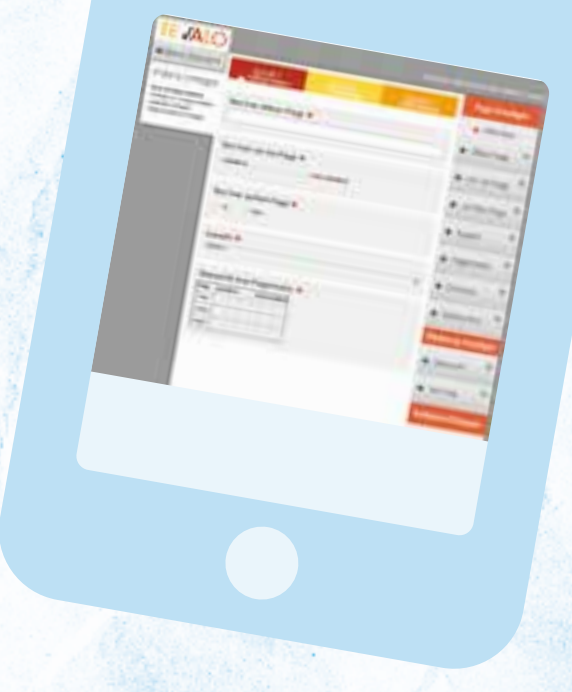

# **Betriebssysteme**

 Android (Audio und Video nur mit der kosten- pflichtigen App) oder Apple iOS

- k *www.gwhizmobile.com/gWhiz/creating.php*
- **> Eine genaue Anleitung zur Erstellung der Karteikar-** ten: *prezi.com/8hcerlkuiyvy/?utm\_campaign=share &utm\_medium=copy&rc=ex0share*

BEISPIEL Cloud-Working A 10

*Kurzbeschreibung:* Bei der Verwendung des Smartphones im Unterricht werden vielerlei Inhalte geschaffen, etwa Bilder, Videos, Audio-Files … Cloud-Dienste bieten die Möglichkeit, das Einsammeln, Archivieren oder Austauschen von Daten zu erleichtern. Mit ihnen entfällt auch das lästige Hantieren mit Datenkabeln oder das Kartenauslesen. Cloud-Working ist komfortabel und auch unbedenklich, sofern grundlegende Sicherheitsaspekte (etwa Datenschutz) beachtet werden.

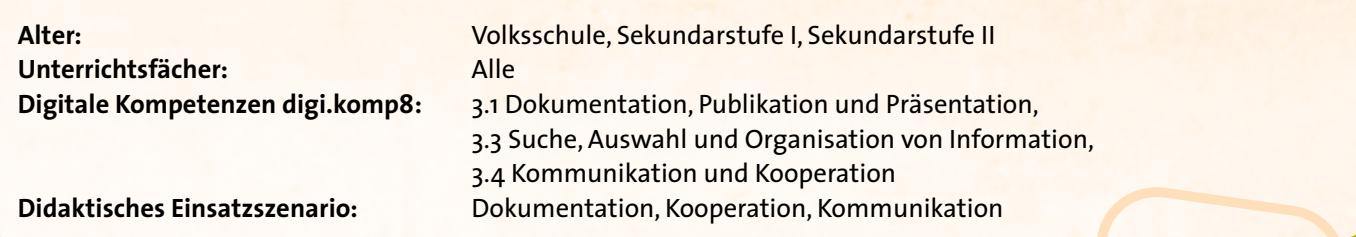

#### **Ziele**

- $\rightarrow$  Unterrichtsprodukte zugänglich machen
- $\rightarrow$  Cloud-Speicher zum gemeinsamen Lernen verwenden

# **Ablauf – beispielhaft dargestellt**

Stellvertretend für die zahlreich verfügbaren Cloud-Dienste wird hier der Ablauf mit *MEGA (mega.co.nz)* gezeigt. Andere Cloud-Dienste sind aber ähnlich zu handhaben. Unterschiede zwischen den Diensten können hinsichtlich der angebotenen Datenspeicher-Volumen und vor allem der Sicherheit bestehen. Die kostenlose Variante von *MEGA* stellt derzeit einen Speicherplatz von 50 GB zur Verfügung. Dieser Dienst ist speziell auf das einfache Austauschen und Freigeben von Dateien ausgerichtet und transferiert die Daten verschlüsselt.

Die Schülerinnen und Schüler erhalten von der Lehrkraft die Log-in-Daten. So ist jede/jeder gleichberechtigt und kann Daten hochladen, freigeben, verändern und löschen. Diese Variante ist ideal, falls Sie Speicherplatz brauchen, um Daten einzusammeln – nicht zuletzt deshalb, weil es dafür eine eigene Smartphone-App gibt.

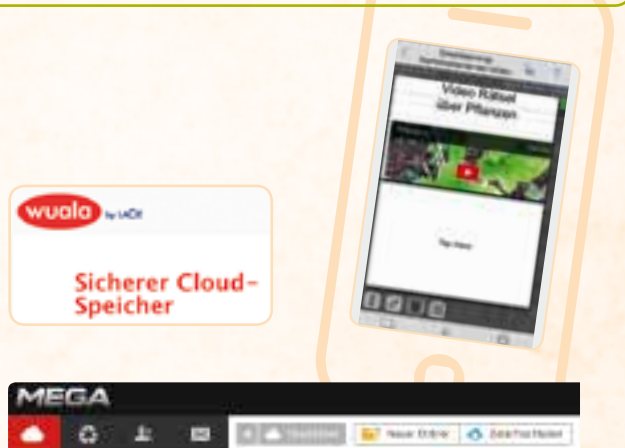

## **Praxistipp**

Bei der Auswahl des Cloud-Dienstes muss der Sicherheitsaspekt für sensible Daten beachtet werden. Speichern Sie also nicht die echten Namen der Schüler/innen, sondern nutzen Sie Nicknames oder Abwandlungen des Namens. Speichern Sie keine Geburtsdaten oder anderen schülerbezogene Daten in solchen Anwendungen.

# **Betriebssysteme**

**Android, Apple iOS oder Windows Phone** 

- k *www.sendspace.com*
- k *www.dropbox.com*
- k *www.wuala.com/de/*
- **★ owncloud.org**
- **→ drive.google.com**

# Social Media BEISPIEL

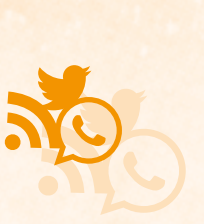

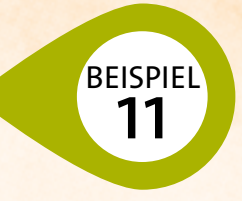

*Kurzbeschreibung:* Social Media wie Wikis, Blogs, Facebook, Twitter etc. werden im Lernprozess häufig für das Wissensmanagement eingesetzt. Die Jugendlichen können dadurch bei ihren Mediennutzungsgewohnheiten abgeholt werden.

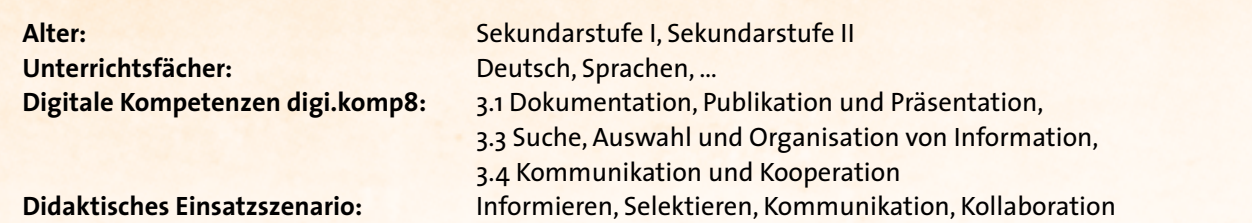

# **Ziel**

 $\rightarrow$  Informieren, selektieren, kommunizieren, zusammenarbeiten über Social Media

# **Ideen**

Lassen Sie sich von diesen Tools zum Einsatz von Social Media im Unterricht inspirieren:

- → Recherchieren und vernetzen: Twitter.com
- → In Gruppen zusammenarbeiten: **Facebook**-Gruppen und *Google+*-Communities
- $\rightarrow$  Kommunikation mit anderen, innerhalb und außerhalb der Schule: *Skype* und *WhatsApp*
- → Social Bookmarking-Dienste: *Delicious.com*, *www.zotero.org/groups*
- **→ Online-Brainstorming: Wortschlucker.de**
- $\rightarrow$  Gemeinsames Arbeiten mit Mind-Maps: *Popplet.com* (für iPad oder Computer)
- **→ Gemeinsame Lernblogs: Blogger.com**
- $\rightarrow$  Gemeinsame Texterstellung und Zusammenarbeit: *eduPad.ch, Etherpad.org, Google Docs*

**Praxistipp**

Bevor Sie sich für den Einsatz von bestimmten Tools entscheiden, empfiehlt es sich, in der Klasse zu erheben, welche davon bereits intensiv genutzt werden und welche gar nicht zum Einsatz kommen.

# **Betriebssysteme**

Android, Apple iOS oder Windows Phone

- k *www.medienpaedagogik-praxis.de/ 2011/10/31/socialmedia-im-unterricht* – Übersicht über weitere Social Media-Anwendungen für den Unterricht
- k *download.moodle.org/mobile*  Die Lernplattform gibt es auch als App *Moodle Mobile* für Android, iOS und Windows Phone

*Kurzbeschreibung:* Das Smartphone kann auch für forschendes Lernen im Unterricht eingesetzt werden. Ob es das Foto-

BEISPIEL BEISPIEL Handy und Forschung

grafieren von Bewegungsabläufen im Turnunterricht oder das Filmen von Experimenten in der Physik-Stunde ist – der Kreativität sind dabei keine Grenzen gesetzt. Zahlreiche professionelle Apps unterstützen die Lehrenden mittlerweile bei dieser Form des Unterrichts.

**Didaktisches Einsatzszenario:** Produktion, Präsentation 

**Alter:** Volksschule, Sekundarstufe I, Sekundarstufe II **Unterrichtsfächer:** Biologie, Bewegung und Sport, Physik, … **Digitale Kompetenzen digi.komp8:** 3.1 Dokumentation, Publikation und Präsentation

## **Ziele/Didaktische Eckpunkte**

- $\rightarrow$  Erste Wissenschaftliche Erfahrungen machen
- $\rightarrow$  Das Handy als Arbeitsinstrument kennenlernen

#### **Ideen**

12

- → Metalldetektor: Das Smartphone kann als Metalldetektor zum Einsatz kommen! Die App *Metalldetektor* nutzt den magnetischen Sensor des Geräts und zeigt den Ferromagnetismus von Metallen. Die Schülerinnen und Schüler bewegen ihr Smartphone über verschiedene Materialien und kontrollieren die Anzeige auf dem Display. Zu Demonstrationszwecken von magnetischen Feldern und somit zum Einstieg in dieses Thema ist diese App sehr gut geeignet.
- k **iSeisometer:** Das Smartphone misst mithilfe dieser App die Stärke von Erschütterungen. Auf dem Display werden dreidimensional die Erschütterungen chronologisch aufgezeichnet. Wenn ein bestimmter Level überschritten wird, ertönt ein akustisches Warnsignal.
- k **Decibels** (iOs) oder **Sound Meter** (Android): Der Schalldruck wird über das Mikrofon des Telefons gemessen, die Lautstärke wird in Dezibel (dB) ausgedrückt. Diese Anwendung hilft, die Schülerinnen und Schüler für dieses Thema zu sensibilisieren.

# **Praxistipp**

Viele kostenpflichtige Apps gibt es auch in einer kostenlosen – wenn auch schlankeren – Version.

# **Betriebssysteme**

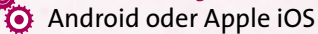

- → http://rfzpdg.wordpress.com/2011/04/13/handy-im*physikunterricht*
- → http://youtu.be/zwqKnooEKlk Dokumentationsvideo zu *MobileClassRoom* and *MobileMoodle* (momo)

# Location-based **Learning**

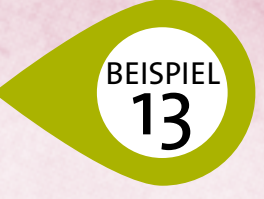

*Kurzbeschreibung:* Location-based Services oder standortbezogene Dienste sind Anwendungen, die Informationen zum aktuellen Aufenthaltsort bieten.Dieses Potenzial kann auch für den Unterricht genutzt werden. In Kombination mit den vielfältigen Multimedia-Optionen von Mobiltelefonen tun sich interessante Möglichkeiten auf, ortsbezogene Informationen in handlungsorientierte Lehr- und Lern-Szenarien zu verwandeln.

**Unterrichtsfächer:** Mathematik, ... **Didaktisches Einsatzszenario:** Recherche 

Alter: Sekundarstufe I, Sekundarstufe II **Digitale Kompetenzen digi.komp8:** 3.2 Berechnung und Visualisierung

# **Ziel**

 $\rightarrow$  Entdeckendes und forschendes Lernen forcieren

# **Ablauf – beispielhaft dargestellt**

Die App *MobiMaths* ermöglicht es Schüler/innen beispielsweise, die Winkelfunktionen im Mathematik-Unterricht so zu nutzen, dass sie mithilfe des GPSunterstützten Smartphones und der Fotofunktion des Handys die Höhe von Gebäuden bestimmen können. Mit *MobiMaths* lassen sich Winkel messen. Das Smartphone wird von einem Ausgangspunkt wie in einer Kreislaufbahn wegbewegt. Der Sensor misst dabei den Winkel zum Ausgangspunkt. Die Fotofunktion des Smartphones in Verbindung mit der App erlaubt es, einen Raster über das Bild zu legen und so Distanzen zu messen.

## **Betriebssysteme Android oder Apple iOS**

- → play.google.com/store/apps/details?id=com.mobimath&hl=de
- **→ http://youtu.be/fsuJXnaJqAA** Video-Einführung (Englisch) zu den wichtigsten Features von *MobiMaths*

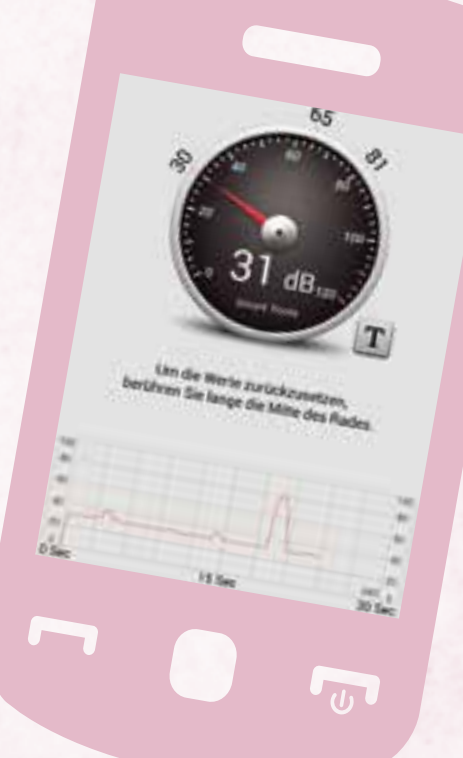